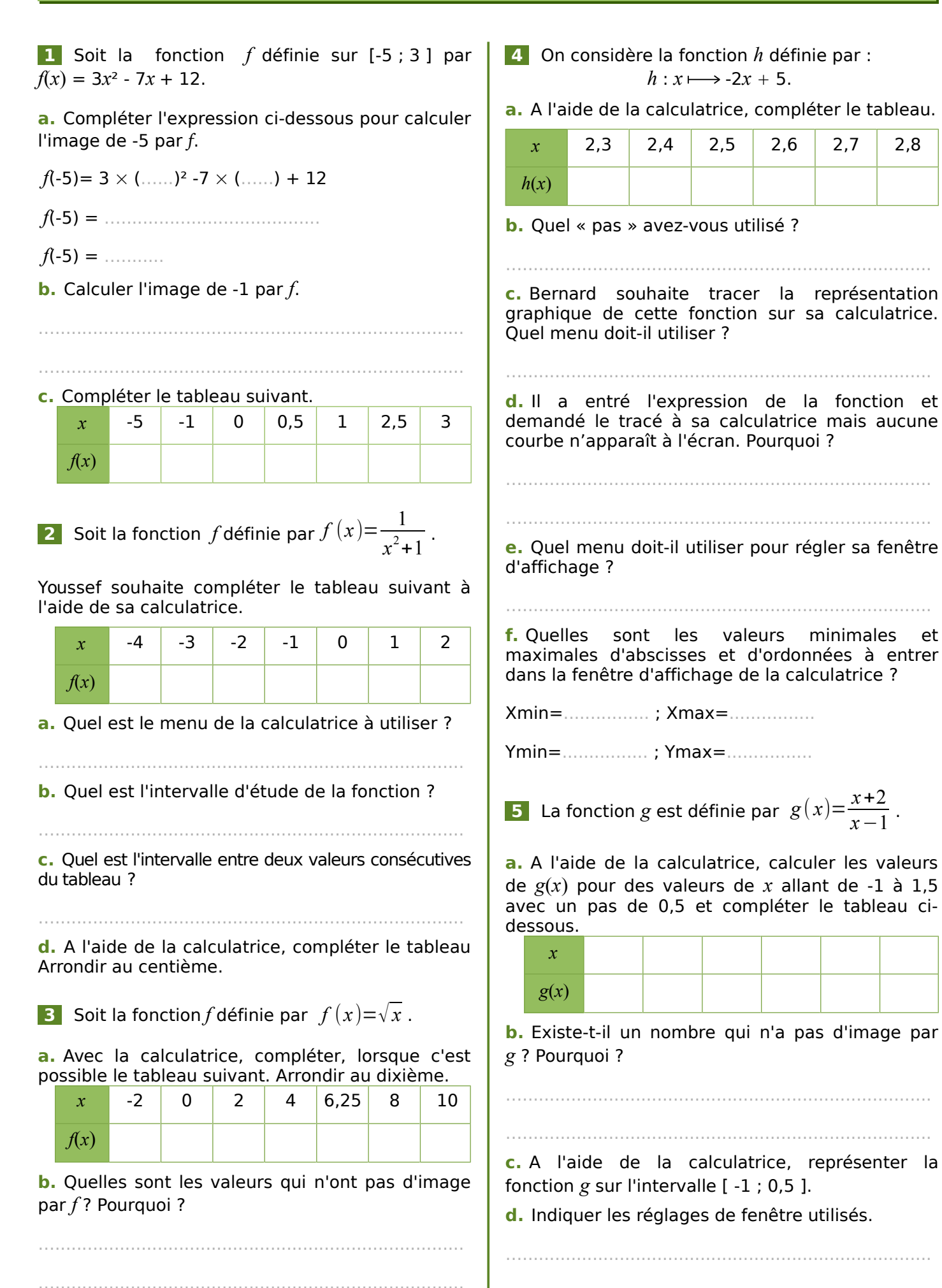

 $\frac{x-1}{x-1}$ .

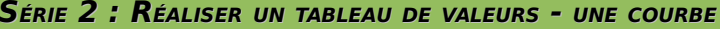

 **6** Jean a utilisé un tableur pour calculer les images de différentes valeurs de *x* par deux fonctions *f* et *g*. Une copie de l'écran obtenu est donnée ci-dessous.

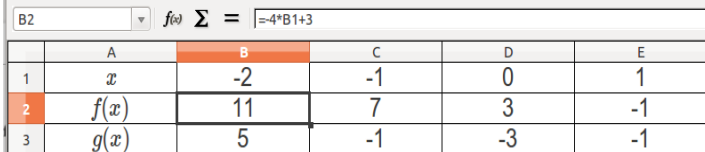

En observant la copie d'écran et sans calcul :

- **a.** Déterminer l'image de -1 par *f* .
- **b.** Déterminer les antécédents de -1 par *g*.
- ............................................................................
- **c.** Déterminer l'expression de *f*(*x*).

............................................................................

............................................................................

**d.** Jean sait que  $g(x) = 2x^2 - 3$ . Il ne sait plus quelle formule a été saisie dans la cellule B3 pour compléter la plage de cellule C3:E3 par recopie. Quelle est cette formule ?

**7** Pour les fonctions suivantes, indiquer la formule à écrire dans un tableur pour obtenir l'image du nombre contenu dans la cellule A1.

- **a.**  $f(x) = -4x + 7$  :
- **b.** *g*(*x*)=*x³*-4 : ....................................................... **c.**  $h(x) = \frac{x-2}{x-4}$ *x*+4 : ....................................................

 **8** L'objectif est de créer un tableau de valeurs avec les antécédents dans la colonne A. Dans chacun des cas suivants, préciser la valeur à écrire dans la cellule A1 puis la formule à écrire en A2 pour obtenir le pas indiqué.

**a.** La fonction est étudiée sur l'intervalle [-4 ; 1] avec un pas de 0,5.

A1 : ...................................................................... A2 : ..................................................................... **b.** La fonction est étudiée sur l'intervalle [- 50 ; 200] avec un pas de 10. A1 : ......................................................................

A2 : .....................................................................

 **9** Soit la fonction *f* définie sur l'intervalle [-3 ; 2] par  $f(x) = x^2 - 2x + 3$ .

**a.** A l'aide de Geogebra, construire un tableau de valeurs sur l'intervalle [-3 ; 2] avec un pas de 0,5

**b.** Quelle est l'image de -0,5 par *f* ?

............................................................................

**c.** Quels sont les éventuels antécédents de 3 par *f* ?

............................................................................

**d.** Sélectionner les cellules du tableau de valeurs puis créer la liste de points correspondante.

**e.** Sélectionner ensuite l'outil « conique passant par 5 points » et choisir 5 des points placés. Relever dans la zone d'algèbre l'expression de la courbe obtenue. Correspond-elle à la fonction étudiée ?

**f.** Masquer la courbe précédente. Écrire dans la

zone de saisie : Fonction[*x*²-2*x*+3,-3,2] Que remarquez-vous concernant la courbe

obtenue ?

…............................................................................

…............................................................................

 **10** On souhaite tracer sur GeoGebra la représentation graphique de la fonction *g* étudiée

sur l'intervalle [-3 ; 4] par  $g(x) = \frac{5}{x^2}$  $\frac{1}{x^2+1}$ .

**a.** Que faut-il écrire dans la zone de saisie ?

**b.** Réaliser la représentation graphique de *g* sur GeoGebra.

**c.** Quelle est l'image de 0,5 par *g* ?

…............................................................................ **d.** Quels sont les éventuels antécédents de 2,5 par *g* ?

**e.** Quels sont les éventuels antécédents de 3 par *g* ?

astuce : vous pouvez utiliser l'outil intersection  $\mathbb{R}$  du logiciel.